#### Copyright Information

Copyright © 2023 by LAUNCH TECH. CO., LTD. All rights reserved. No part of this publication may be reproduced, stored in a retrieval system, or transmitted in any form or by any means, electronic, mechanical, photocopying, recording or otherwise, without the prior written permission of LAUNCH.

Neither LAUNCH nor its affiliates shall be liable to the purchaser of this unit or third parties for damages, losses, costs, or expenses incurred by purchaser or third parties as a result of: Accident, misuse, or abuse of this unit, or unauthorized modifications, repairs, or alterations to this unit, or failure to strictly comply with LAUNCH operating and maintenance instructions. LAUNCH shall not be liable for any damages or problems arising from the use of any options or any consumable products other than those designated as Original LAUNCH Products or LAUNCH Approved Products by LAUNCH.

All information, specifications and illustrations in this manual are based on the latest information available at the time of printing. LAUNCH reserves the right to make changes at any time without prior written or oral notice.

#### Trademark Information

LAUNCH is a registered trademark of LAUNCH TECH CO., LTD, (LAUNCH) in China and other countries. All other LAUNCH trademarks, service marks, domain names, logos, and company names referred to in this manual are either trademarks, registered trademarks, service marks, domain names, logos, company names of or are otherwise the property of LAUNCH or its affiliates. In countries where any of the LAUNCH trademarks, service marks, domain names, logos and company names are not registered, LAUNCH claims other rights associated with unregistered trademarks, service marks, domain names, logos, and company names. Other products or company names referred to in this manual may be trademarks of their respective owners. You may not use any trademark, service mark, domain name, logo, or company name of LAUNCH or any third party without permission from the owner of the applicable trademark, service mark, domain name, logo, or company name. You may contact LAUNCH by visiting the website at www.cnlaunch.com, or writing to LAUNCH TECH. CO., LTD., Launch Industrial Park, North of Wuhe Avenue, Banxuegang, Bantian, Longgang, Shenzhen, Guangdong, P.R.China, to request written permission to use Materials on this manual for purposes or for all other questions relating to this manual.

### Safety Warnings

Please read all safety warnings and operating information carefully. To avoid personal injury, property loss or accidental damage to the product caused by improper operation, please pay attention to the following points when using this product:

- Always conduct vehicle detection in a safe environment.
- · Never operate the detection device while driving a vehicle to avoid distraction and

ı

thus cause a car accident

- Before starting the engine, the handbrake should be pulled, especially the front wheel
  should be protected, and the gear shift lever should be placed in Neutral (manual
  transmission) or P gear (automatic transmission), so as to avoid starting the engine
  and causing the vehicle to rush out and hurt people.
- The exhaust gas from the engine contains a variety of toxic compounds (such as hydrocarbons, carbon monoxide, nitrogen oxides, etc.), which can cause slow reaction and even serious personal injury or death. The vehicle under test should be parked in a well-ventilated place during operation.
- Use extreme caution when working around ignition coils, distributor caps, ignition lines and ignition plugs. These components generate dangerous voltages when the engine is running.
- Do not look directly at the laser beam of the device, and it is recommended to wear ANSI compliant goggles.
- · Keep safety tips and warning labels on the device clean and legible.
- Keep the detection device dry and clean, away from gasoline, water and grease. If
  necessary, clean the surface of the device with a clean cloth coated with a mild
  detergent.
- · Use only authorized and qualified parts for device repair and maintenance.
- All internal maintenance of the detection device must be carried out by an authorized maintenance organization or authorized technicians. Attempts to disassemble or modify the device will void the warranty.
- The safety information described herein covers all situations of which our company is aware. We cannot know, predict, or recommend all possible hazards. The operator must ensure that the maintenance operation performed under any circumstances will not cause harm to personal safety.

# **Table of Contents**

| 1. Packing List                          |    |
|------------------------------------------|----|
| 2. Product Introduction                  |    |
| 2.1 Overview                             | 2  |
| 2.2 Main Unit                            | 2  |
| 2.3 Technical Parameters                 | 3  |
| 3. First Use                             | 4  |
| 3.1 Charge                               | 4  |
| 3.2 Startup                              | 4  |
| 3.3 Main Interface                       | 5  |
| 4. Tread Detection                       | 7  |
| 4.1 Measurement methods and data display | 7  |
| 4.2 Operation Steps                      | 8  |
| 5. Check Settings                        | 14 |
| 6. System Settings                       | 15 |
| 6.1 Network Connection                   | 16 |
| 6.2 Bluetooth                            | 17 |
| 6.3 Calibration                          | 17 |
| 6.4 Brightness Adjustment                | 19 |
| 6.5 Update                               | 19 |
| 6.6 Sleep Mode                           | 19 |
| 6.7 Language Settings                    | 20 |
| 6.8 Factory Reset                        | 20 |
| 6.9 About                                | 21 |
| 7. Data Query                            | 22 |
| Warranty                                 | 23 |

# 1. Packing List

The product configuration is different for different markets. For details, please consult the local dealer or check the packing list distributed with the unit.

| No. | Accessory name          | Picture for Reference | Quantity |
|-----|-------------------------|-----------------------|----------|
| 1   | Main unit               |                       | 1        |
| 2   | Power Adaptor           | 77                    | 1        |
| 3   | USB cable<br>(Type-C)   |                       | 1        |
| 4   | Calibration<br>platform |                       | 1        |
| 5   | User manual             | -                     | 1        |

## 2. Product Introduction

## 2.1 Overview

Tread Master tire tread depth examiner is a device developed by LAUNCH for vehicle tire tread detection and wear analysis. The device can scan multiple grooves at a time to accurately and quickly detect tire wear. The tool can be used alone or in conjunction with the detection device to view and print detailed tire tread detection reports.

Warning: This tool is a Class II laser product. Avoid direct eye exposure to the laser. Failure to follow the warning may result in serious injury.

### 2.2 Main Unit

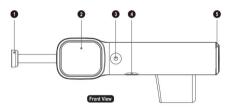

1 - Magnetic head 2 - Touch screen 3 - Power button/measurement button 4 -Type-C charging port 5 - Battery compartment

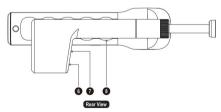

6 - Laser window 7 - Camera window 8 - Handle

# 2.3 Technical Parameters

| No. | Parameter Name             | Parameter Description                                   |
|-----|----------------------------|---------------------------------------------------------|
| 1   | Processor                  | 4-core A53                                              |
| 2   | Memory                     | 2G DDR & 8G Flash                                       |
| 3   | Screen                     | 1.7-inch LCD touch screen, with a resolution of 240*280 |
|     | 4 Wireless communication   | 2.4GHz Wi-Fi                                            |
| 4   |                            | Bluetooth                                               |
| 5   | Charging/data<br>interface | Type-C                                                  |
| 6   | Camera                     | 2 million pixels, 30fps                                 |
| 7   | Battery                    | 3.7V, 3,000mAh                                          |
| 8   | Operating temperature      | 0 - 45°C                                                |
| 9   | Storage temperature        | -20 - 60°C                                              |
| 10  | Size                       | 224×97×70 mm                                            |

## 3. First Use

# 3.1 Charge

Plug the charging cable into the Type-C port of the main unit to charge it. The battery identification on the main unit screen displays \*\*Indicating that it is charging; the battery identification on the main unit screen displays \*\*\*Indicating that charging is complete.

## 3.2 Startup

### 3.2.1 Startup

Press and hold the power button on the device until the screen lights up, the device enters the startup screen, and then enters the warning page. Click **Enter** to go to the main interface.

Note: Check the box before **No more prompts** and click **Enter**. You can skip the prompt page and enter the main interface directly after the next startup.

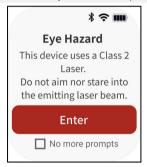

### 3.2.2 Shutdown

Press and hold the power button on the device until a shutdown prompt dialog box pops up on the screen. Click **Shutdown** to turn off the device or click **Restart** to restart the device

### 3.3 Main Interface

The main interface of the TTM113 main unit mainly includes the following function modules, swipe along the screen up and down to switch to different functional modules, the order from top to bottom is **Scan Tire**  $\leftrightarrow$  **Data Query**  $\leftrightarrow$  **Scan Parameters**  $\leftrightarrow$  **Settings**.

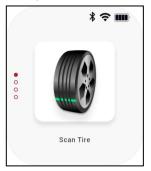

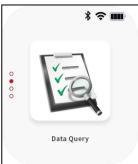

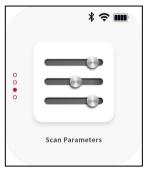

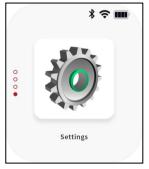

| Function module | Functional description                                                                   |
|-----------------|------------------------------------------------------------------------------------------|
| Scan Tire       | Used to detect the depth of vehicle tire grooves.                                        |
| Data Query      | Used to query and share the tire tread detection report.                                 |
| Scan Parameters | Used to set detection parameters.                                                        |
| Settings        | Used for system settings, updates, factory settings restoration, and device calibration. |

## 4. Tread Detection

# 4.1 Measurement methods and data display

### Precautions:

- Avoid using the examiner in an environment exposed to direct sunlight or other strong light to avoid affecting the measurement accuracy.
- When using a examiner to detect tire tread, avoid projecting the examiner's laser line on the secondary grooves. Refer to the figure below to demonstrate the correct and incorrect measurement methods.

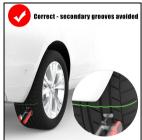

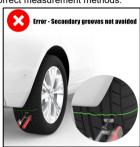

 Some unconventional tires have complex tread patterns (Including but not limited to the types of tires shown in the figure below). After using the examiner for tread detection, users need to match the detection data with the grooves of the detection area one by one to eliminate invalid detection values.

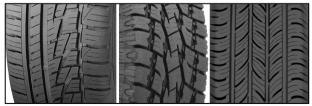

1. The screen must be kept facing the outside of the vehicle when using the

examiner, as shown in the following figure.

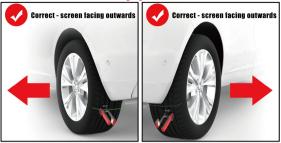

2. The measured values are displayed from inner to outer to show the values of each groove.

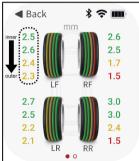

## 4.2 Operation Steps

1. Swipe the screen up or down to switch to the **Scan Tire** function module, and click the function module icon to enter the following prompt interface.

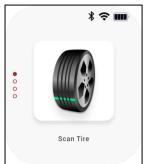

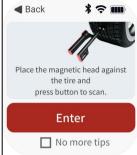

2. Read the detection method prompted on the screen and click **Enter** to go to the tire tread detection interface

Note: Check the box before No more tips and click Enter to skip the prompt page and directly enter the detection interface the next time you click Scan Tire.

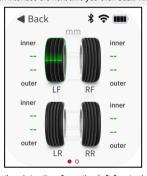

3. The system starts the detection from the left front wheel of the vehicle by default, but you can also manually select any tire for detection. After clicking on the tire icon, attach the magnetic head of the device to the tread of the corresponding tire, and press the measurement button on the device to start the detection. At this time, a scanning animation is displayed on the

icon corresponding to the current tire, and a green laser is emitted in the laser window of the device.

Note: The system defaults to 4-wheel detection mode. If you need to switch to the 6-wheel detection mode, you can click **Check Settings** on the main interface and modify the quantity of tires.

4. After completing the current tire detection, the scanning cursor automatically jumps to the next tire icon in a counterclockwise direction.

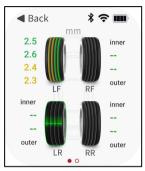

After all tire tests are completed in turn, the tire icon will identify the tire detection results in different colors.

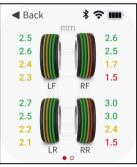

| Display item          | Description                                                                                                    |
|-----------------------|----------------------------------------------------------------------------------------------------|
| Green<br>Groove       | Indicates that the detected groove wear degree is within the normal range, its depth is greater than or equal to the safe value.                                                            |
| Yellow<br>Groove      | Indicates that the detected groove wear degree is within the warning range, its depth is greater than the safe value but less than the normal value, it is recommended to replace the tire. |
| Red Groove            | Indicates that the detected groove is seriously worn, its depth is less than or equal to the dangerous value, and the tire needs to be replaced immediately.                                |
| Groove<br>depth value | Display the numerical value of each groove depth (2-5 grooves) of the tire.  Note: When performing 6-wheel mode detection, each tire only shows the minimum value of all groove depths      |

If the detection fails, the following pop-up window will pop up on the screen. Please confirm that the magnetic head of the device fits the tread of the tire and press the measurement button again to measure again.

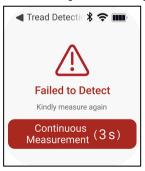

6. After all tires are detected, swipe the screen to the left to view the current detection report.

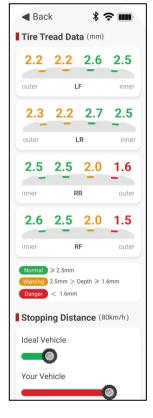

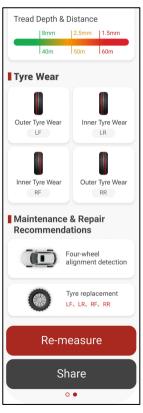

| Display item                                   | Description                                                                                                    |
|------------------------------------------------|----------------------------------------------------------------------------------------------------|
| Tire Tread<br>Data                             | Display the tire tread data for each tire, including each groove depth data. Green indicates normal depth, yellow indicates warning depth, and red indicates dangerous depth. |
| Stopping<br>Distance                           | Predict the stopping distance of the detected vehicle under limited road conditions and vehicle speeds and compares it with the ideal stopping distance.                      |
| Tire wear                                      | Display the wear status of currently detected vehicle wheels.                                                                                                    |
| Maintenance &<br>Repair<br>Recommendat<br>ions | Based on the current vehicle detection data, maintenance proposal will be given on whether tires need to be replaced and four-wheel alignment performed.                      |

- 7. Click **Re-measure** to return to the scan tire interface and start the next set of tire inspections.
- 8. Click the **Share** button to generate a QR code, scan the QR code to share the detection report.
- 9. Click **Back** to return to the main interface, please note that existing the measurement process will clear the current measurement data.

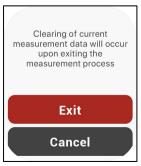

# 5. Check Settings

Click **Check Settings** on the main interface to enter the following interface:

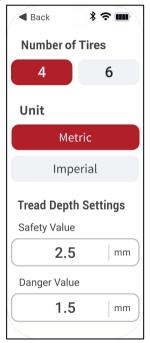

| Setting Item       | Description                                                                                                    |  |
|--------------------|----------------------------------------------------------------------------------------------------|--|
| Number of<br>Tires | Switch the detection mode to 4-wheel or 6-wheel according to the tire quantity of the vehicle to be detected, and click on the corresponding value. |  |

| Unit                    | Switch the display unit of test results to metric system or imperial system as required. |
|-------------------------|------------------------------------------------------------------------------------------|
| Tread Depth<br>Settings | Set safe and dangerous values as needed.                                                 |

# 6. System Settings

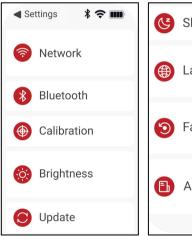

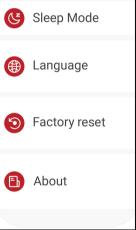

Click **Settings** on the main interface to enter the following interface. Swipe up the screen to view more setting items.

### 6.1 Network Connection

This item is used to set the wireless network connection of the device. Please follow the steps below to set it up:

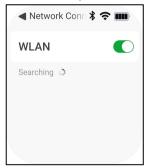

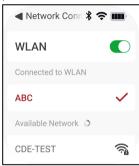

- Click Network Connection on the system settings interface, then click or slide the WLAN switch to turn it on, and the device will start automatically scanning available wireless networks.
- 2) Select the network you want to connect to:
  - If you select an open network, you can directly connect to it.
  - If you select an encrypted network, you will need to enter an access password before you can connect.
- 3) When the network name you are trying to connect to appears in red and a "\" appears after it, it means the connection is successful.

## 6.2 Bluetooth

It is used to set up Bluetooth communication connection. Click **Bluetooth** on the system settings interface, then turn on the Bluetooth switch, and the detector can be paired with other detection devices for data transmission.

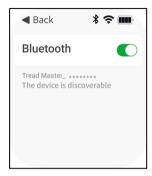

### 6.3 Calibration

It is used to perform device calibration.

- Click Calibration on the system settings interface, and follow the onscreen prompts to correctly place the detector on the Calibration platform so that the magnetic head of the detector fits the magnetic area on the Calibration platform.
- 2) Press the measurement button on the device to start calibration.

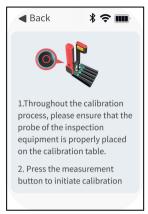

After calibration is completed, click Confirm to return to the main system settings interface.

Note: If the calibration fails, please adjust and confirm that the magnetic head of the examiner is correctly placed on the calibration platform, and then click **Recalibration** to perform the calibration steps again.

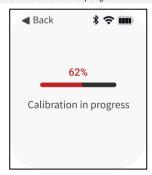

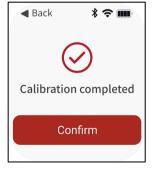

## 6.4 Brightness Adjustment

It is used to adjust screen brightness.

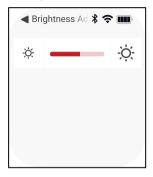

## 6.5 Update

It is used for application and system upgrades.

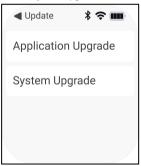

## 6.6 Sleep Mode

It is used to set the waiting time for the system to start sleep mode.

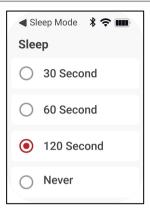

## 6.7 Language Settings

It is used to switch system language.

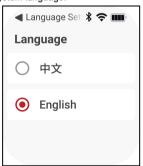

# 6.8 Factory Reset

It is used to initialize the device. Restoring the device to factory settings will delete all personal data, please proceed with caution.

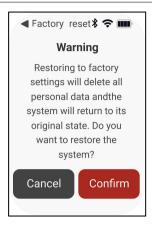

## 6.9 About

It is used to view the device model, system version and application version.

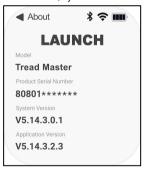

# 7. Data Query

This function module is used to view and share detection reports. Click **Data Query** on the main interface to view the latest detection report.

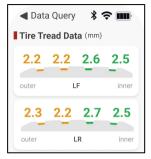

Swipe up the screen to the bottom, click the Re-measure button to **Share** button to generate a QR code, and scan the QR code to share the detection report.

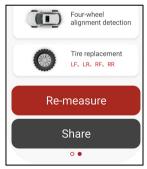

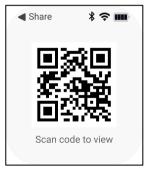

# Warranty

THIS WARRANTY IS EXPRESSLY LIMITED TO PERSONS WHO PURCHASE LAUNCH PRODUCTS FOR PURPOSES OF RESALE OR USE IN THE ORDINARY COURSE OF THE BUYER'S BUSINESS.

LAUNCH electronic product is warranted against defects in materials and workmanship for one year (12 months) from date of delivery to the user. This warranty does not cover any part that has been abused, altered, used for a purpose other than for which it was intended, or used in a manner inconsistent with instructions regarding use. The exclusive remedy for any automotive meter found to be defective is repair or replacement, and LAUNCH shall not be liable for any consequential or incidental damages. Final determination of defects shall be made by LAUNCH in accordance with procedures established by LAUNCH. No agent, employee, or representative of LAUNCH has any authority to bind LAUNCH to any affirmation, representation, or warranty concerning LAUNCH automotive meters, except as stated herein.

### Disclaimer

THE ABOVE WARRANTY IS IN LIEU OF ANY OTHER WARRANTY, EXPRESSED OR IMPLIED, INCLUDING ANY WARRANTY OF MERCHANTABILITY OR FITNESS FOR A PARTICULAR PURPOSE.

#### Order Information

Replaceable and optional parts can be ordered directly from your LAUNCH authorized tool supplier. Your order should include the following information:

- Quantity
- Part number
- Item description

### **Customer Service Center**

For any problem met during the operation, please call +86-0755-84528767, or send email to overseas.service@cnlaunch.com.

If the device needs to be repaired, please send it back to Launch, and attach the Warranty Card, Product Qualification Certificate, Purchase Invoice and problem description. Launch will maintain and repair the device for free when it is within warranty period. If it is out of warranty, Launch will charge the repair cost and return freight.

### Launch Address:

Launch Tech Co., Ltd, Launch Industrial Park, North of Wuhe Avenue, Banxuegang, Longgang District, Shenzhen, P. R. China,

Zip Code: 518129

Launch Website: www. cnlaunch.com.

#### Statement:

LAUNCH reserves the rights to make any change to product designs and specifications without notice. The actual object may differ a little from the descriptions in the manual in physical appearance, color and configuration. We have tried our best to make the descriptions and illustrations in the manual as accurate as possible, and defects are inevitable, if you have any question, please contact local dealer or aftersale service center of LAUNCH, LAUNCH does not bear any responsibility arising from misunderstandings.

# FCC Warnning:

This equipment has been tested and found to comply with the limits for a Class B digital device, pursuant to part 15 of the FCC Rules. These limits are designed to provide reasonable protection againstharmful interference in a residential installation. This equipment generates, uses and can radiateradio frequency energy and, if not installed and used in accordance with the instructions, maycause harmful interference to radio communications. However, there is no guarantee thatinterference will not occur in a particular installation. If this equipment does cause harmfulinterference to radio or television reception, which can be determined by turning the equipmentoff and on, the user is encouraged to try to correct the interference by one or more of thefollowing measures:

- Reorient or relocate the receiving antenna.
- Increase the separation between the equipment and receiver.
- Connect the equipment into an outlet on a circuit different from that to which the receiver is connected.
- Consult the dealer or an experienced radio/TV technician for help.

Caution: Any changes or modifications to this device not explicitly approved by manufacturer could void your authority to operate this equipment.

This device complies with part 15 of the FCC Rules. Operation is subject to the following two conditions:

(1)This device may not cause harmful interference, and (2) this device must accept any interference received, including interference that may cause undesired operation.

This equipment complies with FCC radiation exposure limits set forth for an uncontrolled environment. This equipment should be installed and operated with minimum distance 0cm between the radiator and your body.